# **4.2 Copy**

The Copy function allows the user to copy the sensor ID from an existing sensor, and program them to an aftermarket sensor.

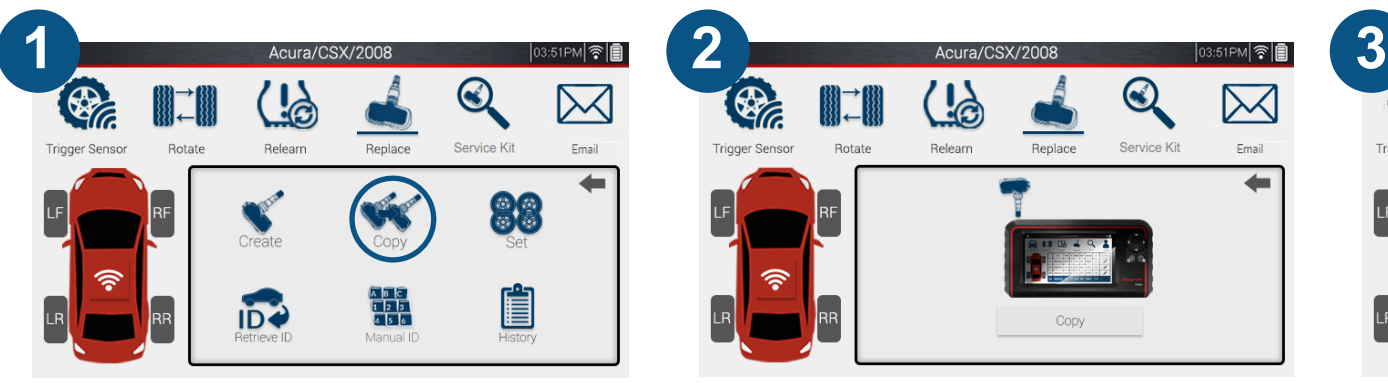

Select the sensor brand you are working with, then select "Copy".

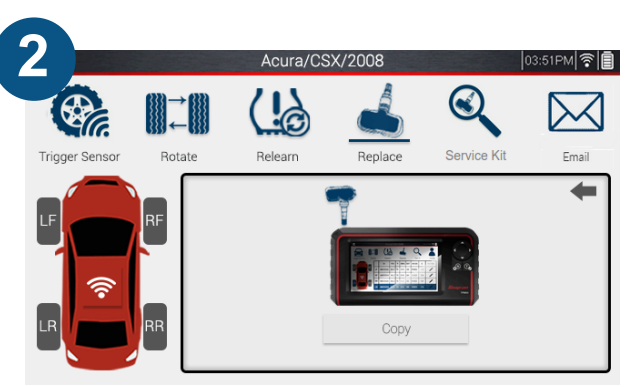

Place the tool's antenna next to the sensor you wish to copy, and tap copy, or use the Trigger button on top of the tool.

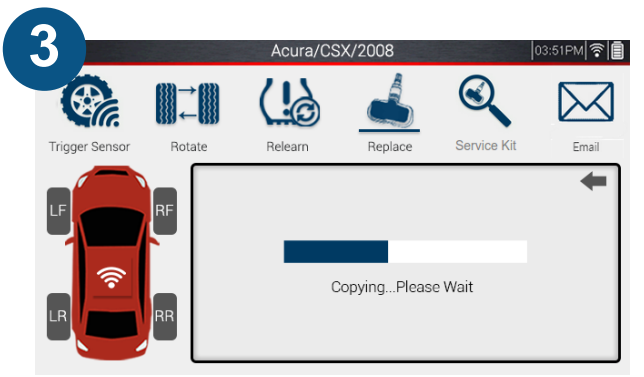

The tool will begin copying the existing ID.

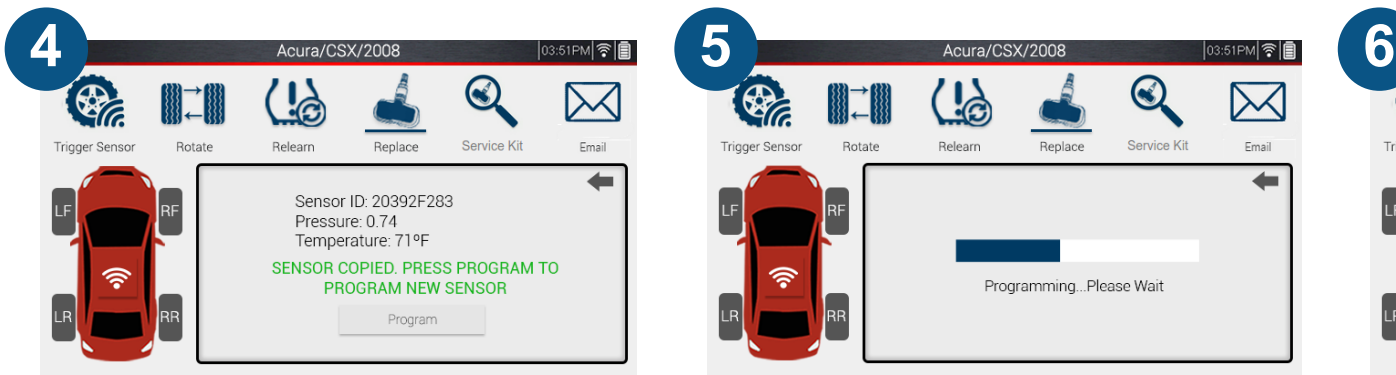

The existing sensor's information will be displayed. Place the new sensor above the tool's antenna, and tap program, or use the Trigger button on top of the tool.

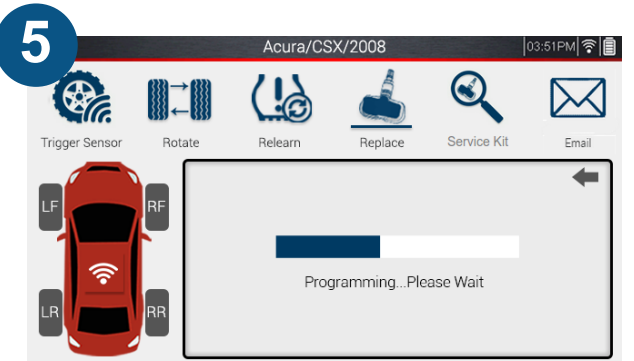

The tool will begin programming the sensor. *This process may take a few moments.*

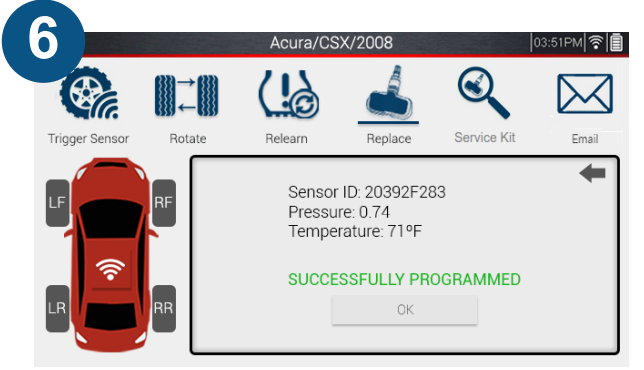

Once successfully programmed, the tool will display the sensor's ID, pressure, and temperature.

# **4.3 Copy Set**

The Copy Set function allows the user to copy the sensor ID from an existing sensor, and program them to an aftermarket sensor.

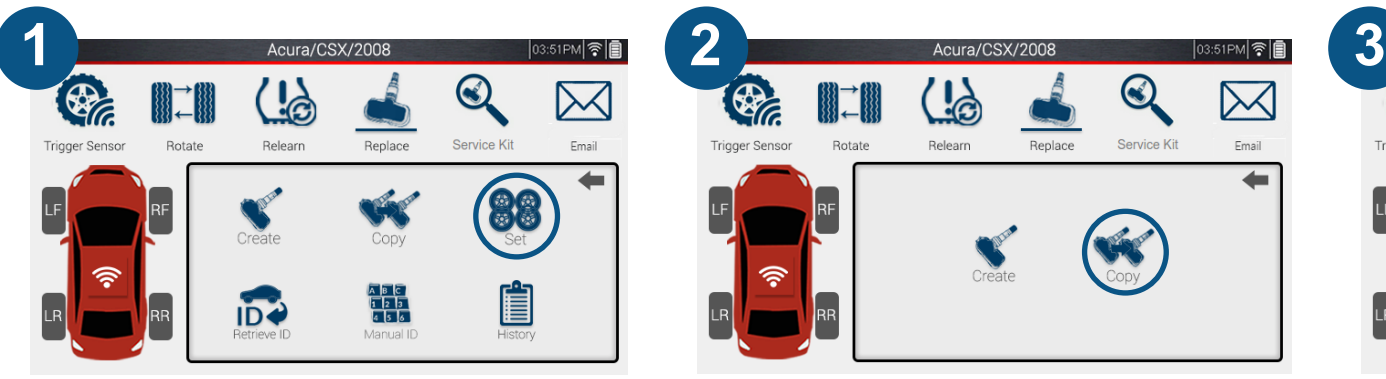

Select the sensor brand you are working with, then select "Set".

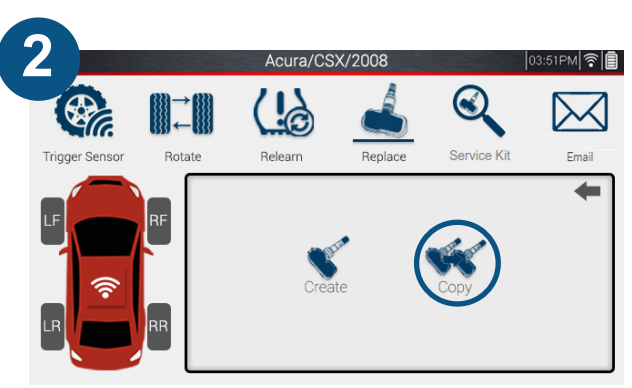

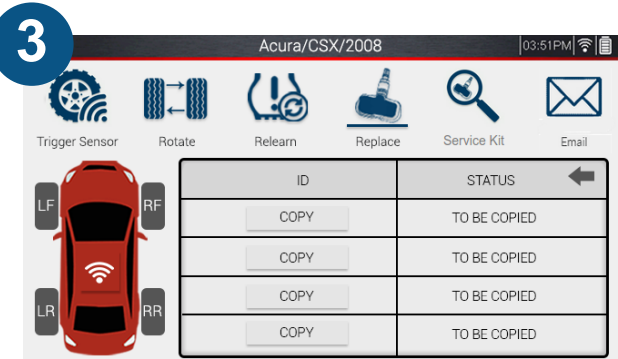

Select "Copy" The tool will display a table to copy multiple sensors. Place the tool's antenna next to the sensor you wish to copy, and tap copy.

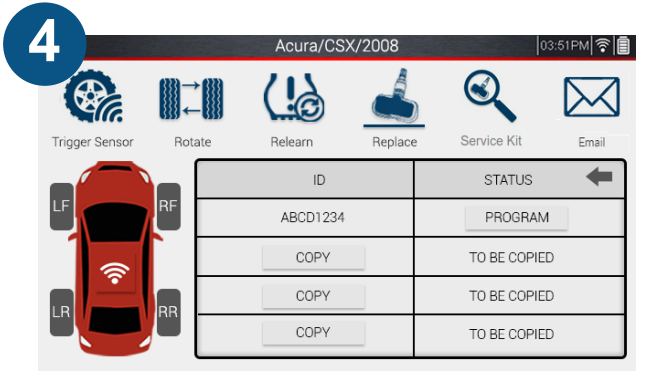

The existing sensor's ID will be displayed. Place the new sensor above the tool's antenna, and tap program.

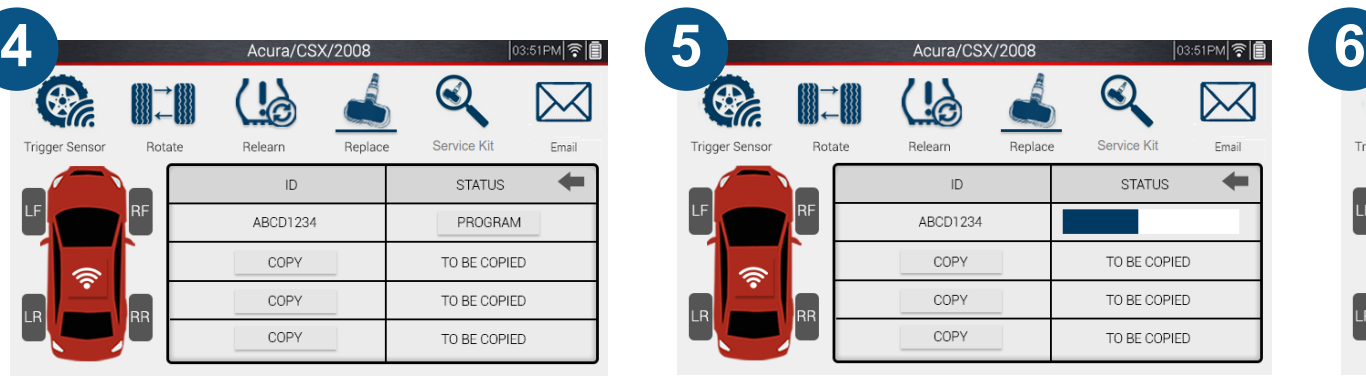

The tool will begin programming the sensor. *This process may take a few moments.*

| 6                     |           | Acura/CSX/2008 |         | 03:51PM 令目              |       |
|-----------------------|-----------|----------------|---------|-------------------------|-------|
|                       |           |                |         |                         |       |
| <b>Trigger Sensor</b> | Rotate    | Relearn        | Replace | <b>Service Kit</b>      | Email |
|                       |           | ID             |         | <b>STATUS</b>           |       |
| LF                    | <b>RF</b> | ABCD1234       |         | SUCCESSFULLY PROGRAMMED |       |
| ຈ                     |           | COPY           |         | TO BE COPIED            |       |
| LR <sup> </sup>       | <b>RR</b> | COPY           |         | TO BE COPIED            |       |
|                       |           | COPY           |         | TO BE COPIED            |       |

Once successfully programmed, the tool will display the sensor's ID, pressure, and temperature.

*Note: Sensors can be copied and programmed in any order. It is not necessary to Copy, then Program each sensor in succession.*

## **4.4 Retrieve ID**

The Retrieve ID function allows the user to pull the sensor IDs from the vehicle's ECU via the OBDII cable, and program them to an aftermarket sensor.

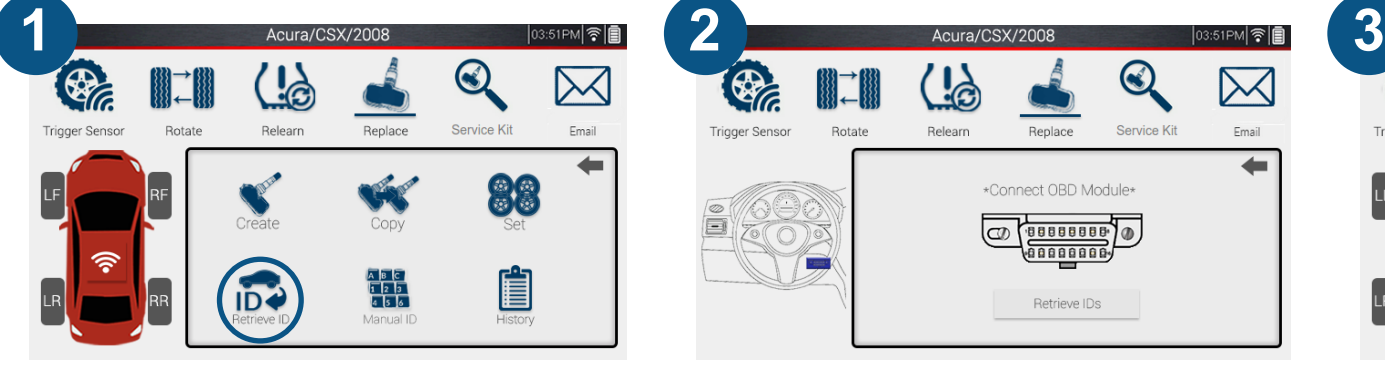

Select the sensor brand you are working with, then select "Retrieve ID".

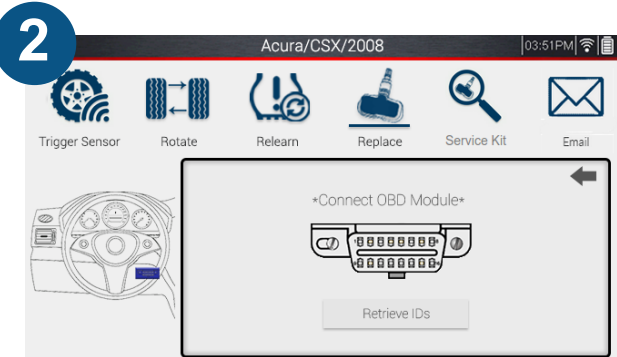

Ensure the OBDII Cable is connected to the tool and vehicle with the ignition in the ON position, Then tap "Retrieve IDs"

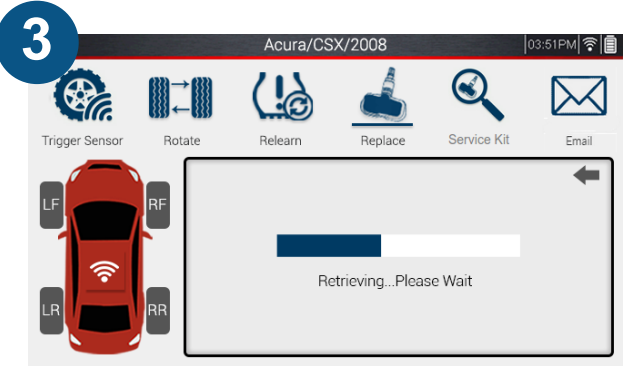

The tool will begin retrieving the IDs from the vehicle.

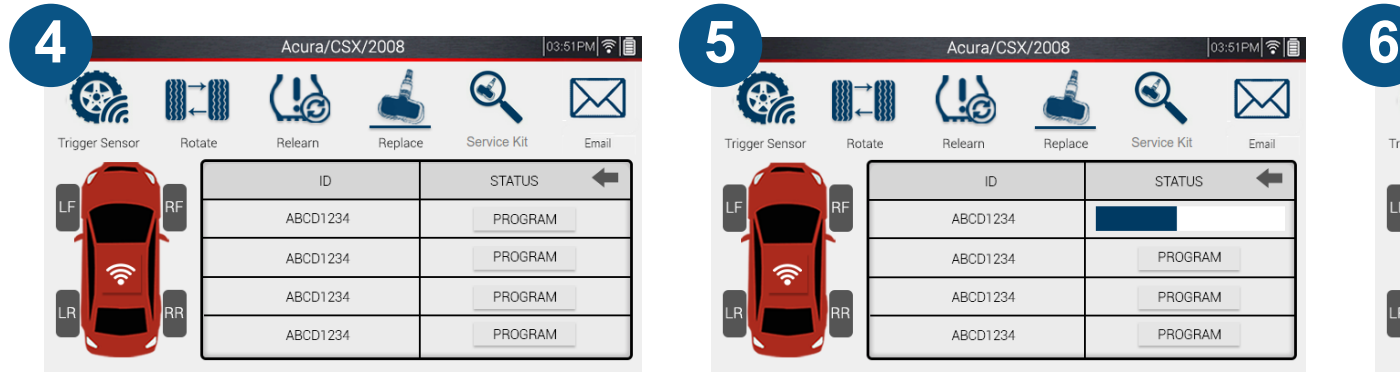

Once retrieved, the tool will display a table with all of the existing IDs stored in the vehicle. Place the new sensor above the tool's antenna, and tap program.

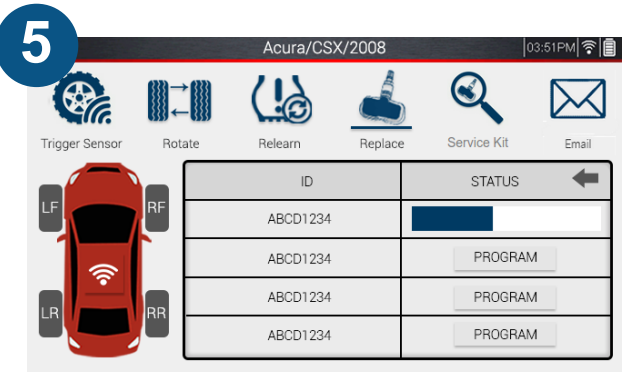

The tool will begin programming the sensor. *This process may take a few moments.*

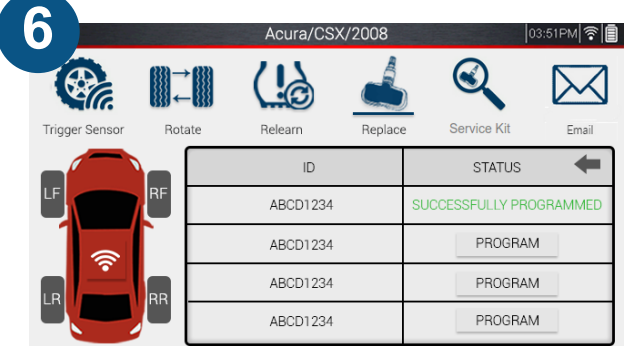

Once successfully programmed, the tool will display "Successfully Programmed".

*Note: Sensors can be programmed in any order. It is not necessary to program each sensor in succession.*

### **4.5 Manual ID**

The Manual ID function allows the user to program a custom ID to an aftermarket sensor in either Decimal (0-9) or Hexadecimal (A-F 0-9) format.

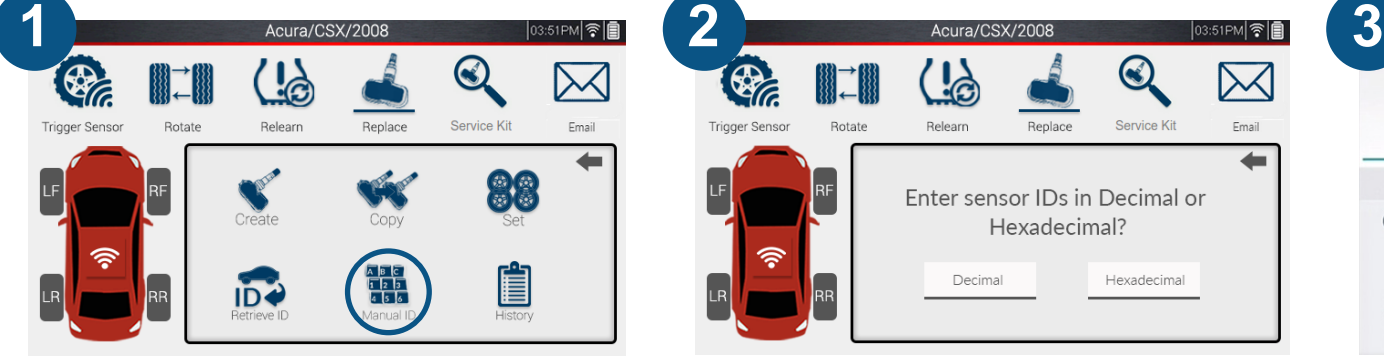

Select the sensor brand you are working with, then select "Manual ID".

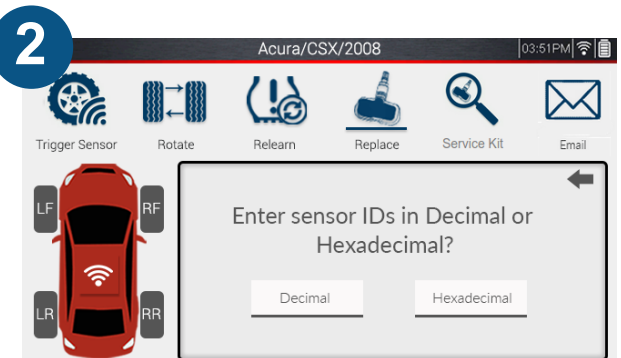

Select whether to enter a Decimal (0-9) or Hexadecimal (A-F 0-9).

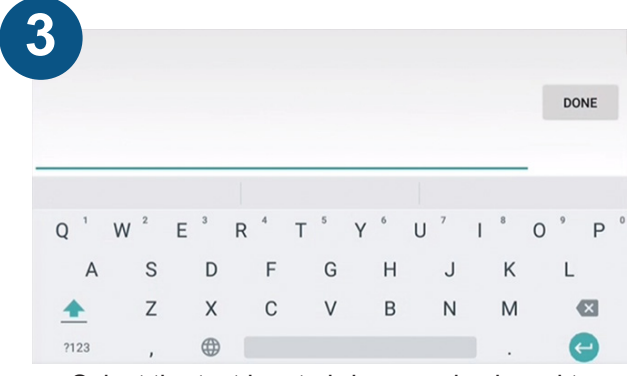

Select the text box to bring up a keyboard to manually enter the Sensor ID.

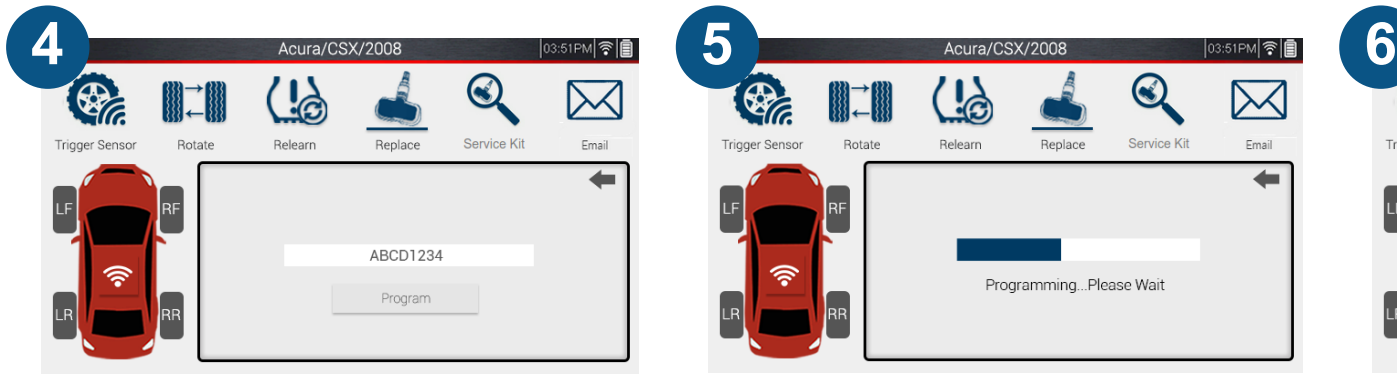

Once entered, place the new sensor above the tool's antenna, and tap program.

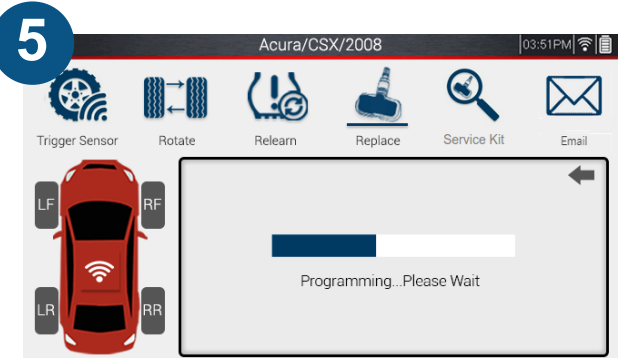

The tool will begin programming the sensor. *This process may take a few moments.*

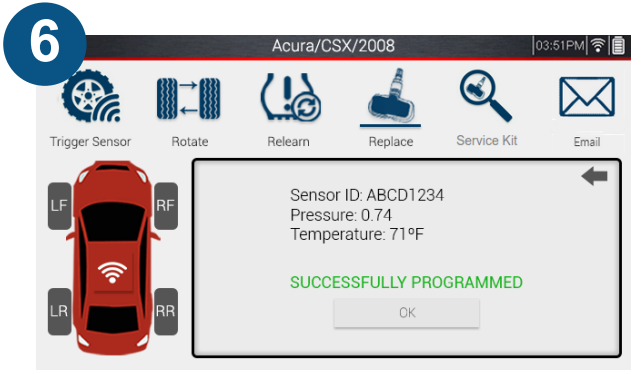

Once successfully programmed, the tool will display the ID enetered, pressure, and temperature.

#### **4.6 History**

The History function allows the user to program aftermarket sensors based on previous job information. (For example, if a job was performed and saved on a 2020 Ford Focus, that job can be returned to, and that sensor information can be used for programming.)

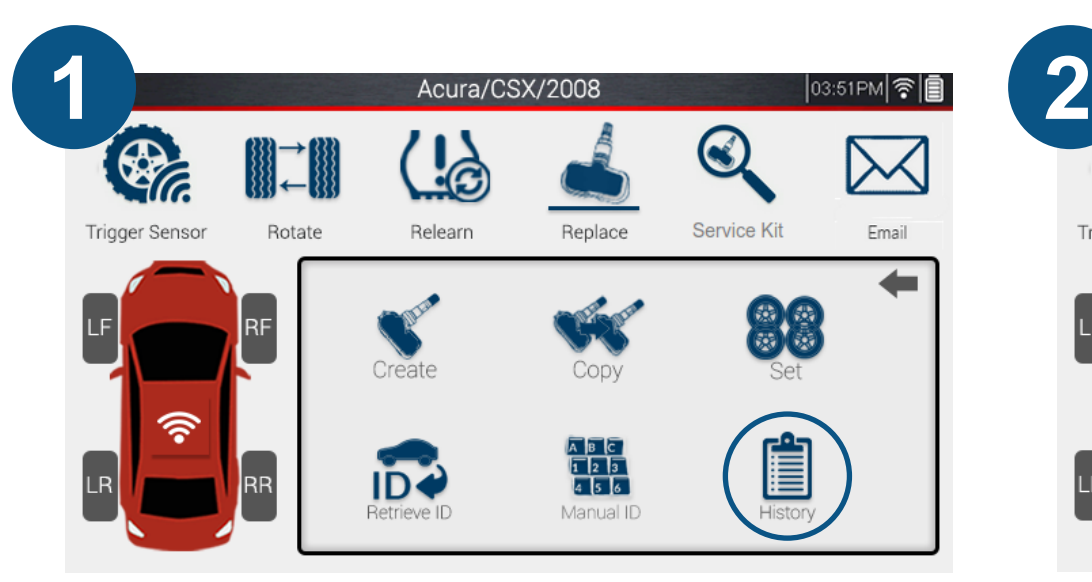

Select the sensor brand you are working with, then select "History".

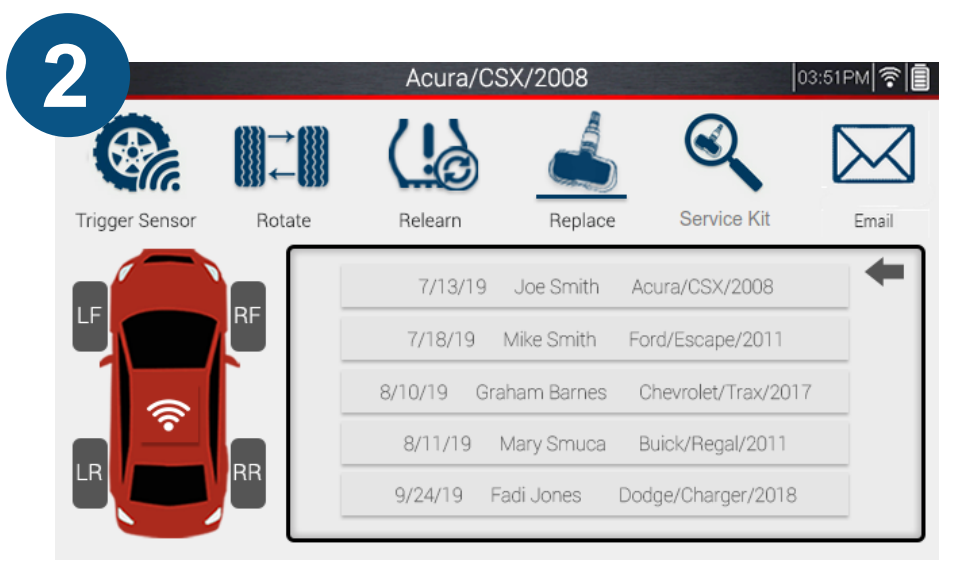

All previous jobs will appear, select the job you wish to retrieve information from.

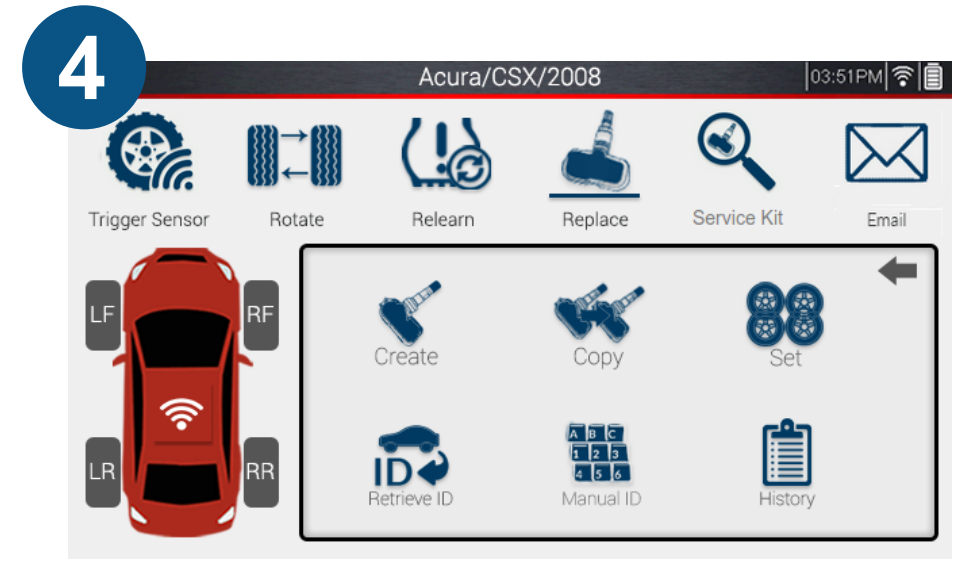

From the Replace screen, select the preferred programming method.

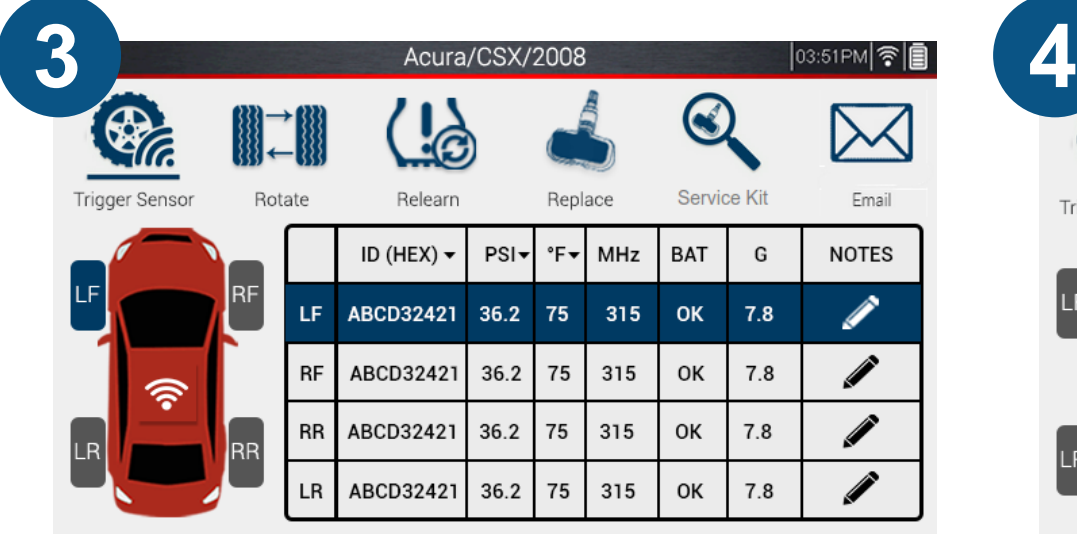

The tool will display the sensor information from the selected job. From this screen, select Replace.

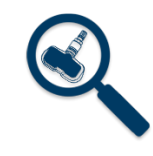

### **5. Service Kit**

When replacing a sensor, it is often neccesary to replace the sensor's valve stem. The Service Kit function displays the applicable service kit used for replacing sensors for the selected vehicle. The part number, torque specs, and image are all displayed.

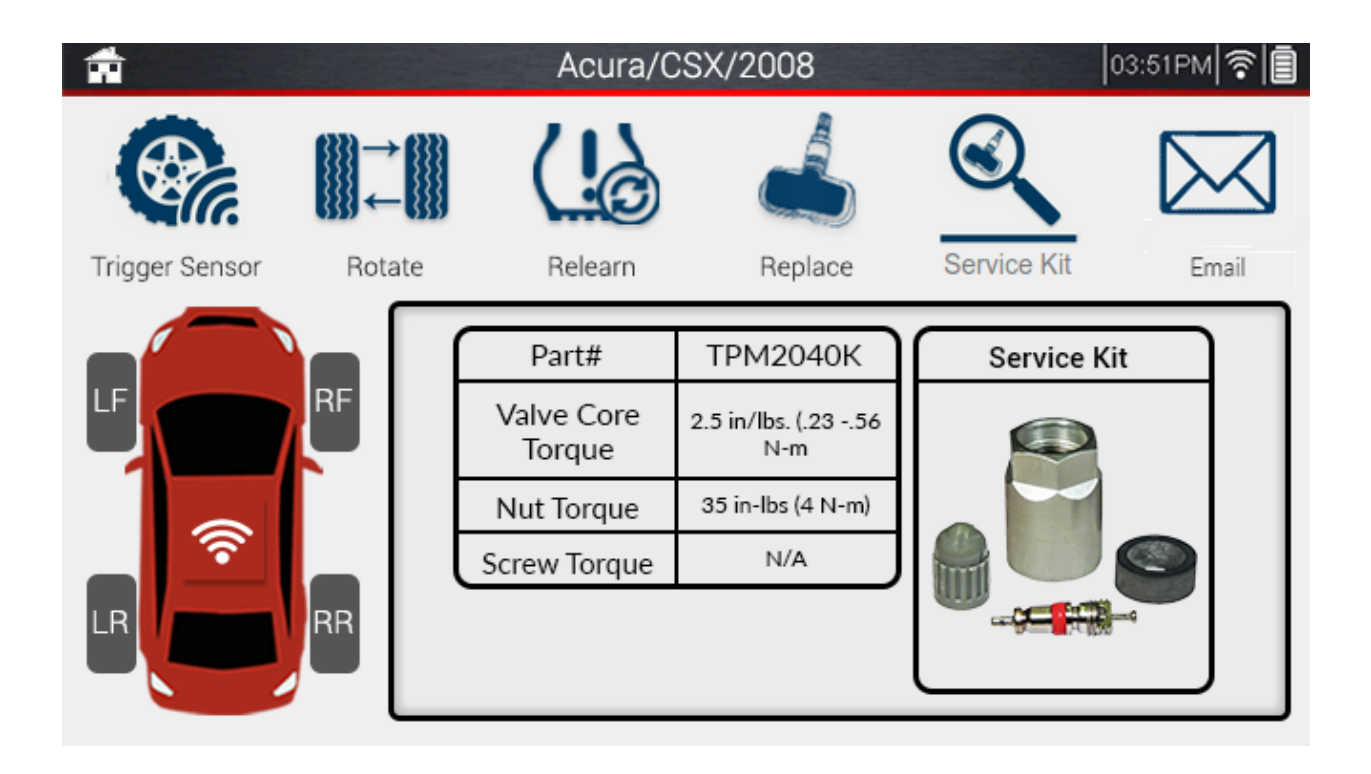

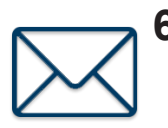

#### **6. Email**

After peforming any of the main TPMS functions, the sensor information can be saved and emailed. Custom information that can be entered includes, Name, Address, VIN, Odometer, Plate #, and Notes.

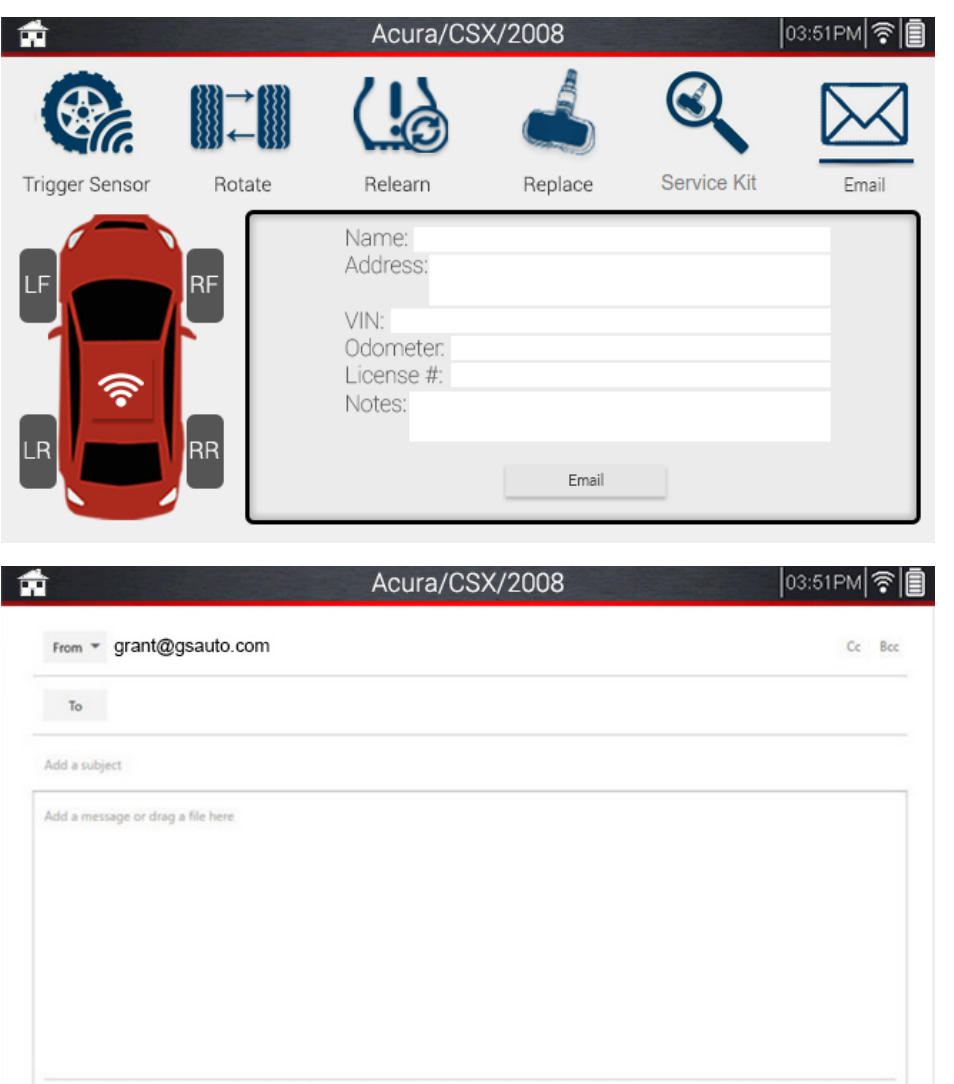

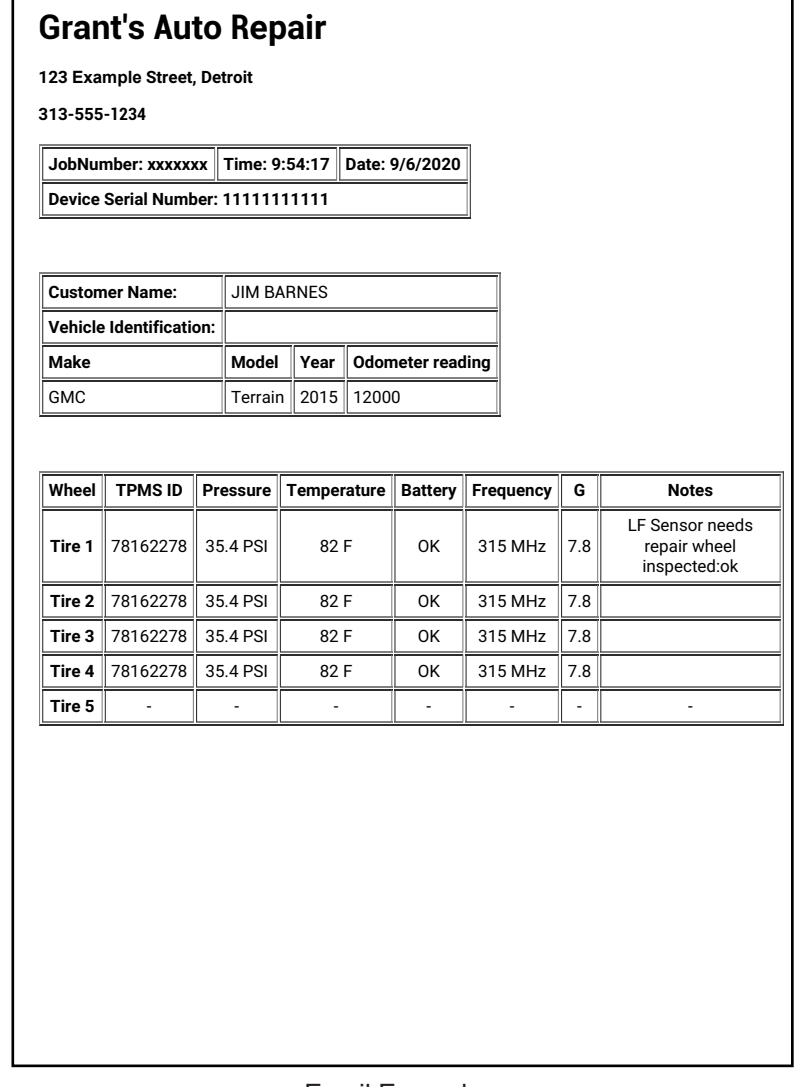

Email Example

# **C- Special Functions**

Within the Special Functions option from the main menu you will find Keyfob, Placard Adjustment, and Verify IDs. This section will cover each function in depth.

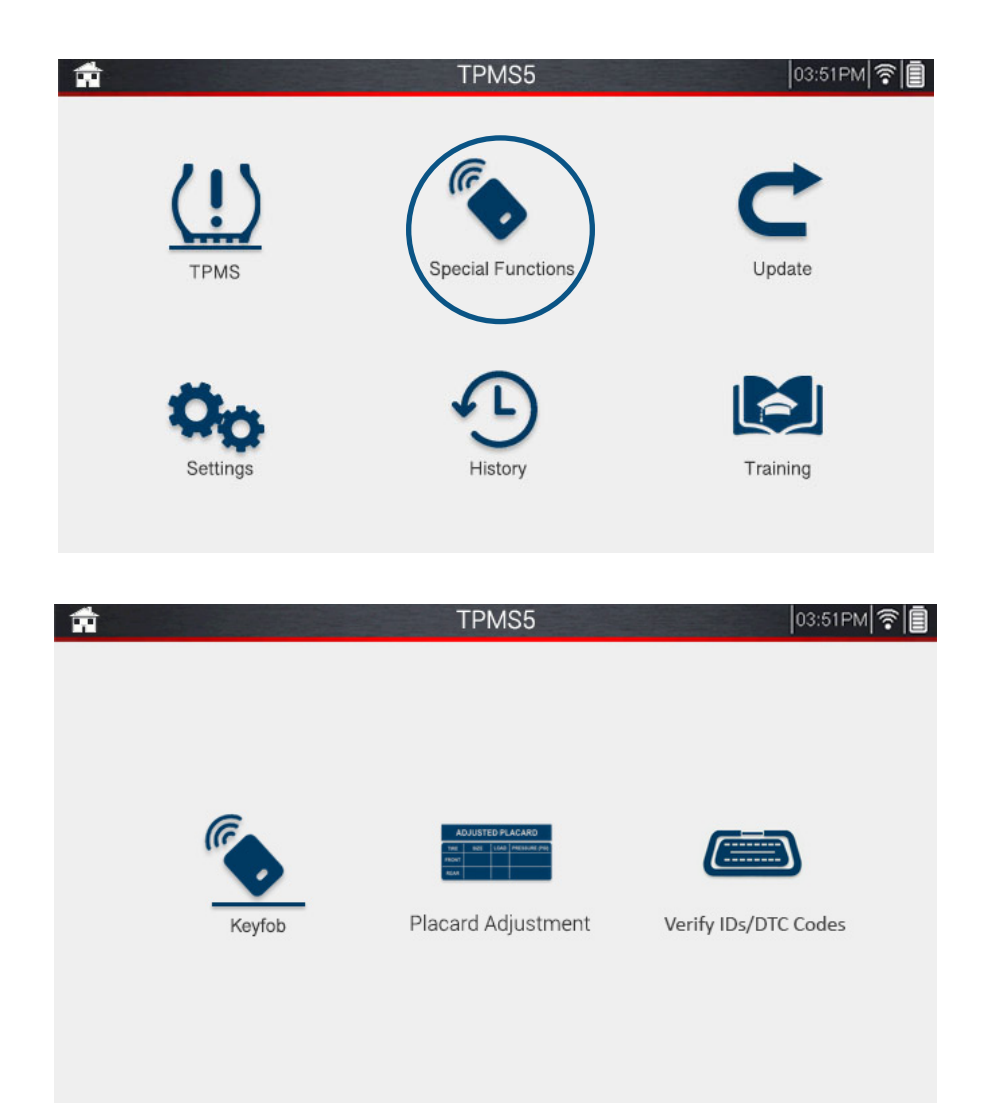

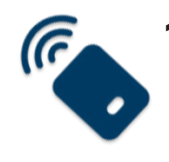

# **1. Keyfob**

The TPMS5 includes the ability to test vehicle keyfobs. Many vehicle relearns require the use of a keyfob, so testing its functionality is crucial. Within Keyfob, press either the lock or unlock button on the fob to display a bar graph. The tool will display signal strength so the user can determine if the fob is functioning properly.

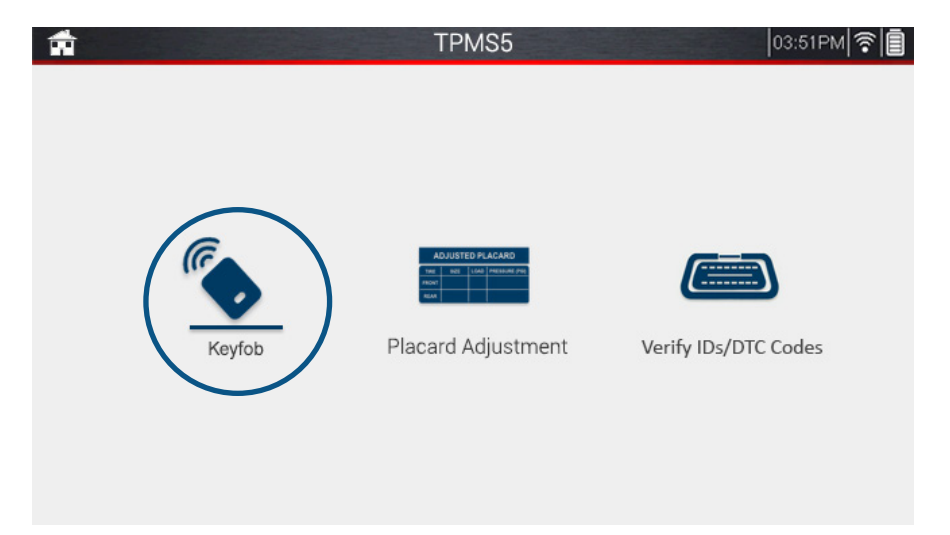

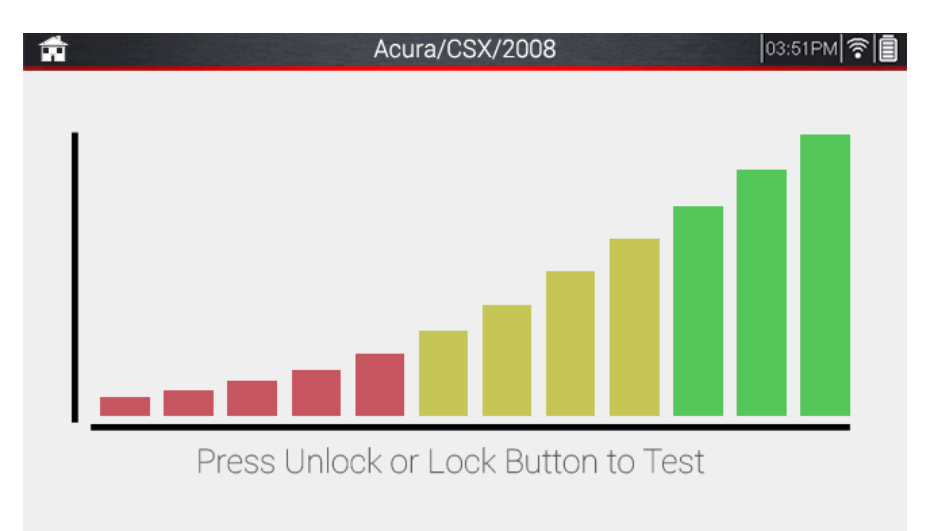

#### **2. Placard Adjustment**

When changing tire sizes/types, it is sometimes necessary to change the internal pressure threshold values stored in the vehicle. For example, on the inside of the door jam, there is a pressure placard that shows the reccomended inflation pressures for the stock tires. When changing tires, you may need to raise or lower this value depending on the size/type of tire. By changing this value in the vehicle's ECU, it will prevent the TPMS light from coming on at an incorrect pressure value for the tire.

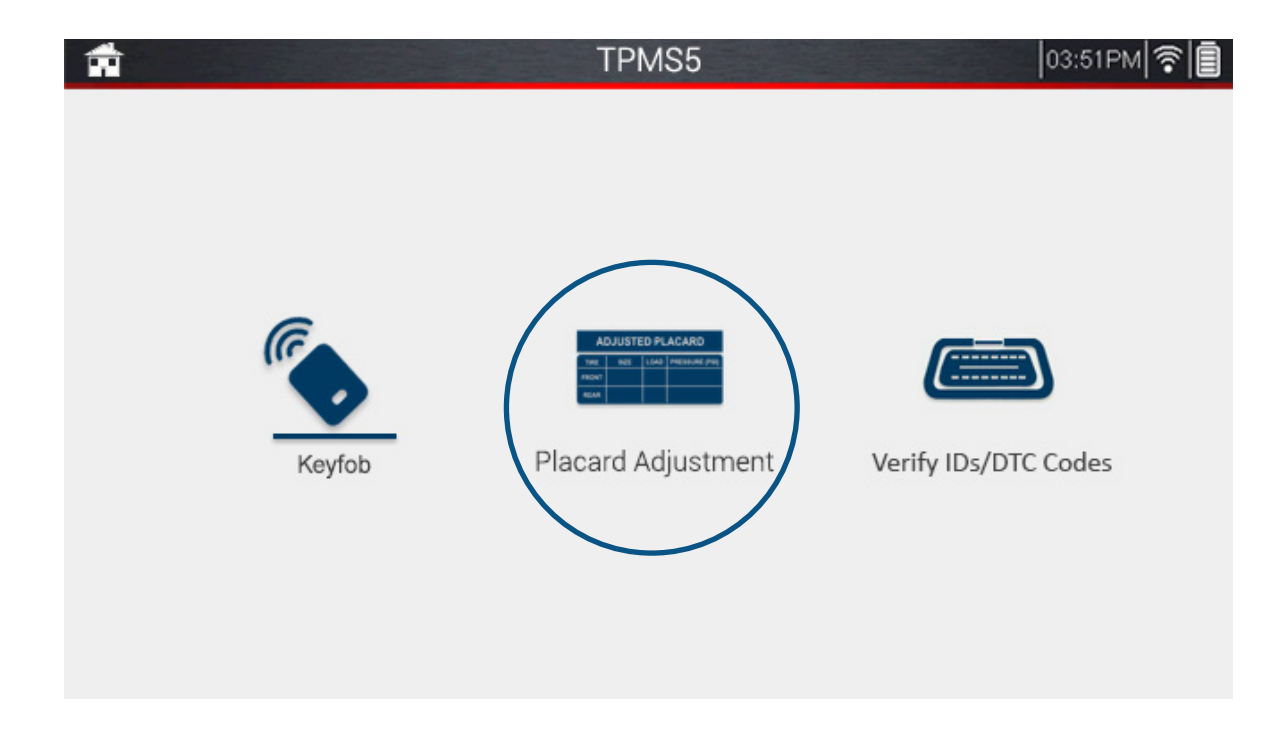

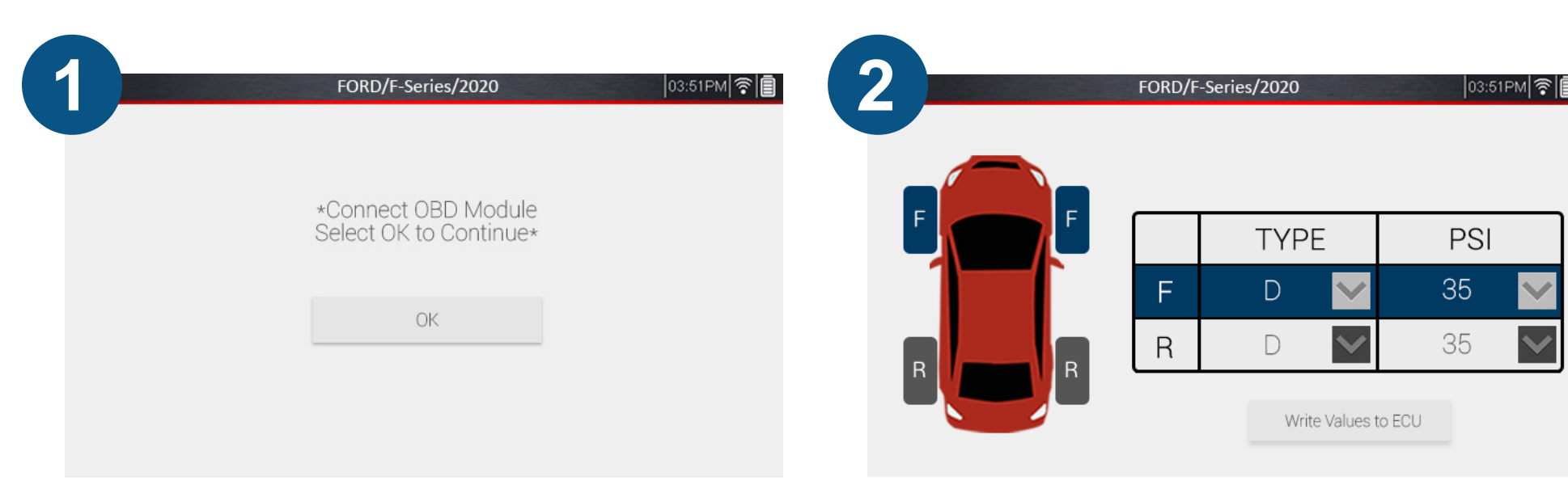

After selecting Placard Adjustment, Ensure the OBDII Cable is connected to the tool and vehicle with the ignition in the ON position, Then tap "OK".

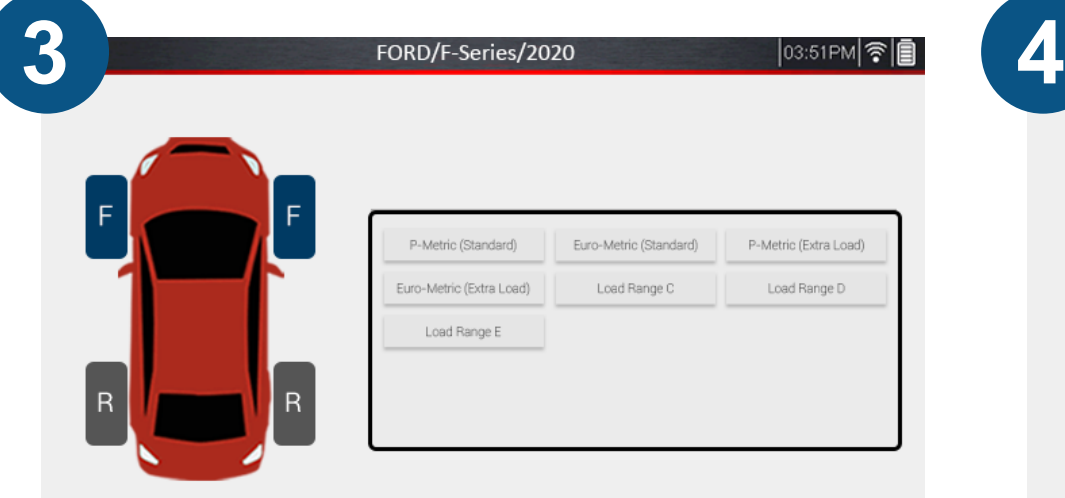

The current values stored within the vehicle will be displayed.

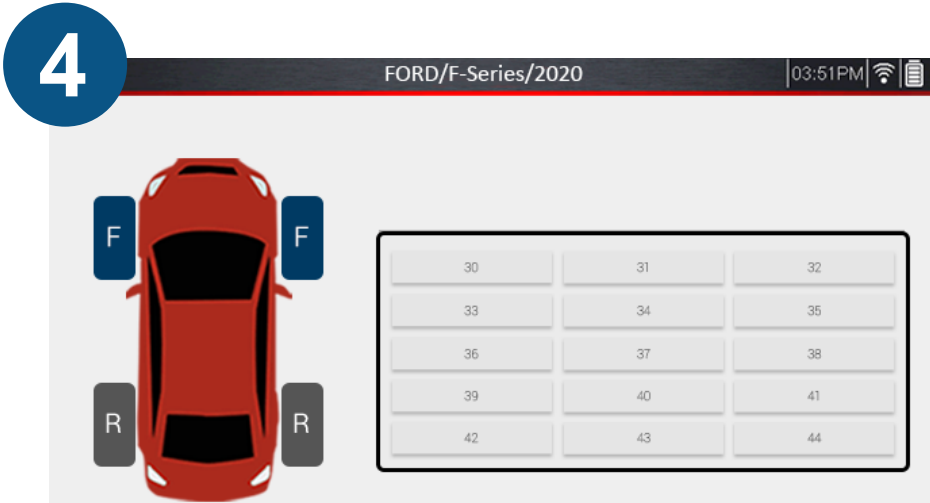

Tap the drop down arrow under Type to change tire type. Tap the drop down arrow under PSI to change the PSI value. Once, both options have been changed, tap "Write Values to ECU". The new values will be stored in the vehicle

# **3. Verify IDs/DTC Codes**

The Verify IDs/DTC Codes function gives the user the ability to diagnose any issues with the vehicle's TPMS via a step-by-step system. First, trigger each sensor with the TPMS5 to retrieve each ID. Second, plug in the OBDII cable to retrieve the stored IDs and to scan for any DTCs that may be present. Lastly, verify the retrieved IDs are the same ones stored in the vehicle. If not, the next step is to either replace a sensor, or perform a relearn to make sure the IDs match.

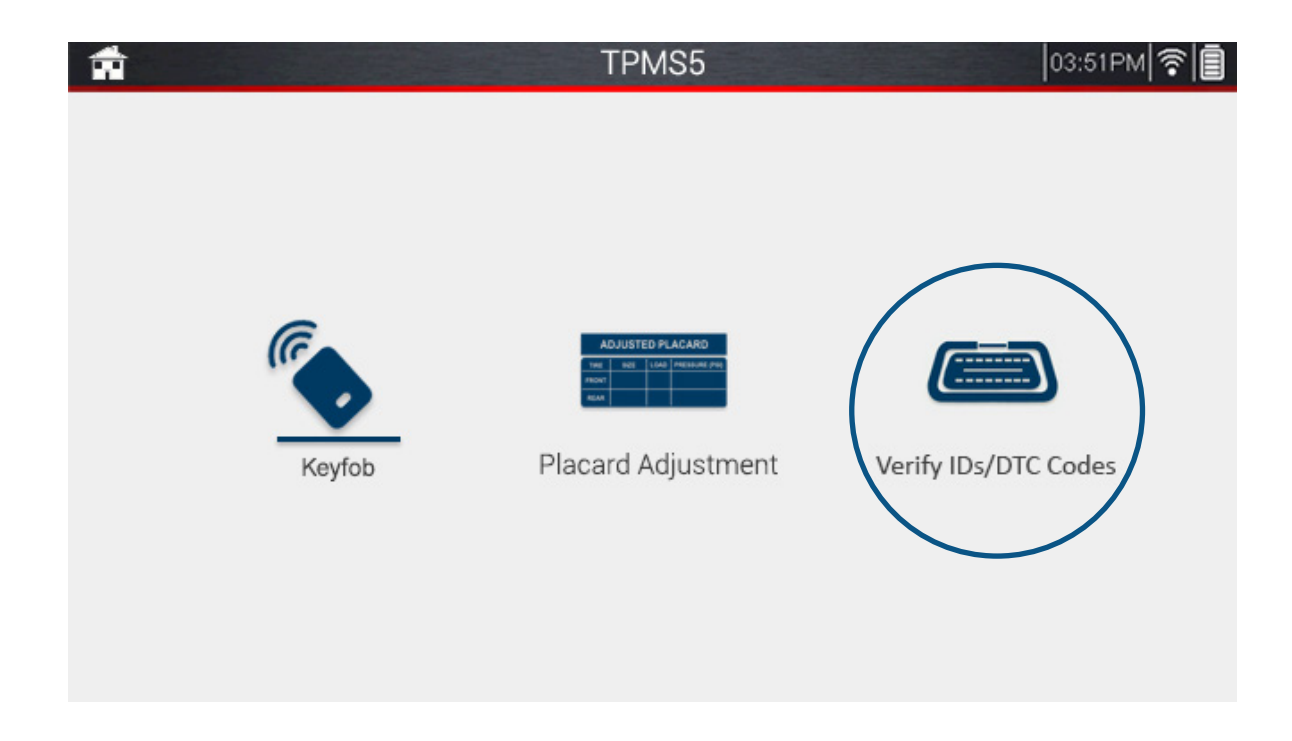